## Evaluates: MAX5395L—MAX5395N

#### **General Description**

The MAX5395L evaluation kit (EV kit) demonstrates the MAX5395L single, 256-tap volatile, low-voltage linear digital potentiometer. The device comes in an 8-pin TDFN-EP package. The EV kit provides controls to adjust the wiper and shutdown modes.

The digital potentiometer is controlled by an on-board MAXQ® microcontroller that provides an I<sup>2</sup>C interface. The EV kit features Windows XP®-, Windows Vista®-, and Windows® 7-compatible software that provides a simple graphical-user interface (GUI) for exercising the device features.

The EV kit comes with the MAX5395LATA+ ( $10k\Omega$  end-toend resistance) installed. Contact the factory for samples of the pin-compatible MAX5395MATA+ ( $50k\Omega$  end-to-end resistance) and MAX5395NATA+ ( $100k\Omega$  end-to-end resistance).

| DESIGNATION                                                                      | QTY | DESCRIPTION                                                             |
|----------------------------------------------------------------------------------|-----|-------------------------------------------------------------------------|
| BYP,<br>CS ADDR0 CS/L,<br>DIN SDA UD, H, L,<br>QPEDB ADDR1,<br>SCLK SCL INC/L, W | 8   | White test points                                                       |
| B_INC/L                                                                          | 1   | Pushbutton switch                                                       |
| C1, C3, C23                                                                      | 3   | 0.1µF ±10%, 16V X7R<br>ceramic capacitors (0603)<br>TDK C1608X7R1C104K  |
| C2                                                                               | 1   | 100pF ±5%, 50V C0G<br>ceramic capacitor (0603)<br>Murata GQM1885C1H101J |
| C5–C18, C24                                                                      | 15  | 1µF ±10%, 16V X5R<br>ceramic capacitors (0603)<br>Murata GRM188R61C105K |
| C19, C20                                                                         | 2   | 18pF ±5%, 50V C0G<br>ceramic capacitors (0603)<br>Murata GRM1885C1H180J |

### **Component List**

MAXQ is a registered trademark of Maxim Integrated Products, Inc.

Windows, Windows XP, and Windows Vista are registered trademarks and registered service marks of Microsoft Corporation.

#### Features

- 1.7V to 5.5V Wide Input Supply Range
- Supports All I<sup>2</sup>C Family of Devices: 10kΩ, 50kΩ, and 100kΩ End-to-End Resistance
- On-Board Microcontroller to Generate I<sup>2</sup>C Commands
- Windows XP-, Windows Vista-, and Windows 7-Compatible Software
- USB-Powered (Cable Included)
- Fully Assembled and Tested with Proven PCB Layout

Ordering Information appears at end of data sheet.

| DESIGNATION   | QTY | DESCRIPTION                                                               |  |
|---------------|-----|---------------------------------------------------------------------------|--|
| C21           | 1   | 1000pF ±10%, 50V X7R<br>ceramic capacitor (0603)<br>Murata GRM188R71H102K |  |
| C25           | 0   | Not installed, ceramic capacitor (0603)                                   |  |
| GND           | 1   | Black test point                                                          |  |
| J1            | 1   | USB type-B right-angle<br>PC-mount receptacle                             |  |
| J2            | 0   | Not installed,<br>10-pin (2 x 5) header                                   |  |
| J3            | 1   | 4-pin header                                                              |  |
| JU1           | 1   | 3-pin header                                                              |  |
| JU2           | 1   | 5-pin header                                                              |  |
| JU3, JU4      | 2   | 10-pin (2 x 5) headers                                                    |  |
| JU5           | 1   | 4-pin header                                                              |  |
| JU6, JU7      | 2   | 2-pin headers                                                             |  |
| JU_ID0–JU_ID3 | 0   | Not installed. 2-pin headers                                              |  |
| L1            | 1   | Ferrite bead (0603)<br>TDK MMZ1608R301A                                   |  |
| R1–R3, R5–R9  | 8   | 4.7kΩ ±5% resistors (0603)                                                |  |

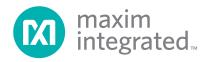

### Evaluates: MAX5395L—MAX5395N

| DESIGNATION            | QTY | DESCRIPTION                                                          |  |
|------------------------|-----|----------------------------------------------------------------------|--|
| R12                    | 1   | 100Ω ±5% resistor (0603)                                             |  |
| R13                    | 1   | 10kΩ ±5% resistor (0603)                                             |  |
| SW_A0, SW_A1,<br>SW_UD | 3   | DIP switches                                                         |  |
| TP1–TP3                | 0   | Not installed, test points                                           |  |
| U1                     | 1   | 50kΩ SPI digital<br>potentiometer (8 TDFN-EP*)<br>Maxim MAX5395LATA+ |  |
| U2                     | 0   | Not installed, digital potentiometer (10 µMAX <sup>®</sup> )         |  |
| U3–U5                  | 3   | Level translators (10 µMAX)<br>Maxim MAX1840EUB+                     |  |
| U7                     | 1   | Microcontroller (64 LQFP)<br>Maxim MAXQ622G-0000+                    |  |

### **Component List (continued)**

| DESIGNATION | QTY | DESCRIPTION                              |
|-------------|-----|------------------------------------------|
| U8          | 1   | 3.3V LDO (5 SC70)<br>Maxim MAX8511EXK33+ |
| U9          | 1   | 1.8V LDO (5 SC70)<br>Maxim MAX8511EXK18+ |
| U10         | 0   | Not installed, ESD protector (6 SOT23)   |
| VDD         | 1   | Red test point                           |
| Y1          | 1   | 12MHz crystal (HCM49)                    |
| _           | 1   | USB high-speed A-to-B<br>cables, 6ft     |
| _           | 6   | Shunts                                   |
| _           | 1   | PCB: MAX5395L EVKIT                      |

\*EP = Exposed pad.

### **Component Suppliers**

| SUPPLIER        | PHONE        | WEBSITE                |  |
|-----------------|--------------|------------------------|--|
| Murata Americas | 800-241-6574 | www.murataamericas.com |  |
| TDK Corp.       | 847-803-6100 | www.component.tdk.com  |  |

Note: Indicate that you are using the MAX5395L when contacting these component suppliers.

### MAX5395L EV Kit Files

| FILES               | DESCRIPTION                                   |
|---------------------|-----------------------------------------------|
| INSTALL.EXE         | Installs the EV kit files on your<br>computer |
| MAX539XVxx.EXE      | Application program                           |
| USBConverterDLL.DLL | Application library                           |
| UNINSTALL.EXE       | Uninstalls the EV kit software                |

### **Quick Start**

#### **Required Equipment**

- MAX5395L EV kit (USB cable included)
- Windows XP, Windows Vista, or Windows 7 PC with a spare USB port
- Digital voltmeter (DVM)

**Note:** In the following sections, software-related items are identified by bolding. Text in **bold** refers to items directly from the EV kit software. Text in **bold and underlined** refers to items from the Windows operating system.

 $\mu \text{MAX}$  is a registered trademark of Maxim Integrated Products, Inc.

#### Procedure

The EV kit is fully assembled and tested. Follow the steps below to verify board operation:

- 1) Verify that all jumpers are in their default positions, as shown in Table 1.
- Set the DVM to measure resistance. Connect the negative terminal of the DVM to the L test point and connect the positive terminal to the W test point.
- Visit <u>www.maximintegrated.com/evkitsoftware</u> to download the latest version of the EV kit software, MAX539XGUISetupVxx.ZIP. Save the EV kit software to a temporary folder and uncompress the ZIP file.
- 4) Install the EV kit software on your computer by running the INSTALL.EXE program inside the temporary folder. The program files are copied to your PC and icons are created in the Windows <u>Start | Programs</u> menu.
- 5) Connect the USB cable from the PC to the EV kit board; the USB driver is installed automatically.

## Evaluates: MAX5395L—MAX5395N

- Start the EV kit software by opening its icon in the <u>Start | Programs</u> menu. The EV kit software main window appears, as shown in Figure 1.
- 7) Move the wiper scrollbar up until the edit box shows **255**.
- Press the H = Open, W = Unchanged button in the Standby Commands group box.
- 9) Verify that the DVM measures  $10k\Omega$ .

| Ele Help<br>Device: MAX5395                    | maxim<br>integrated                                                                                                    |
|------------------------------------------------|----------------------------------------------------------------------------------------------------|
| SPI  12C    I2C Address Control                | Device<br>Address: 0x28<br>Command: 0x00<br>Data: 0x80<br>12C Read Commands<br>Read Wiper Register Position: 128<br>Read Config<br>Charge Pump Status:<br>H Terminal Status: |
|                                                | nber Format<br>Dec O Hex                                                                                                    |
| Hardware: Connected Number of Boards Connected | ed: 1                                                                                                    |

Figure 1. MAX5395L EV Kit Software Main Window

### Evaluates: MAX5395L—MAX5395N

### **Detailed Description of Software**

The MAX5395L EV kit software provides controls to adjust the wiper and shutdown modes.

#### Wiper

The wiper register stores an 8-bit data that ranges from 0–255. There are two ways of changing the wiper register. First is by using the vertical scrollbar, and the other way is through pressing the up/down arrows to the right of the edit box. Numbers in the edit box can be in decimal or hexadecimal format by selecting the corresponding radio buttons in the **Number Format** group box.

#### **Standby Commands**

The buttons within the **Standby Commands** group box allows the user to change the H, W, or L terminals to open with the wiper position set to zero code, mid code, full code, or the value contained in the wiper register. The **Clear Standby** button is used to remove any shutdown conditions and return the wiper register to its original stored value. Refer to the MAX5395 IC data sheet for a detailed description of the standby commands.

#### Reset

Press the **Reset** button to return to the POR settings. This resets the wiper register to midscale (0x80), enables the charge pump, and deasserts any shutdown modes.

#### **Charge Pump**

Press the **QP ON** button in the **I<sup>2</sup>C Write Commands** group box to enable the internal charge pump that allows low-supply voltage operation. To disable the internal charge pump, press the **QP OFF** button. The device's minimum supply voltage with charge pump disabled is limited to 2.6V and the terminal voltage cannot exceed -0.3V to (V<sub>DD</sub> + 0.3V).

### **Detailed Description of Hardware**

The MAX5395L EV kit provides a proven layout for the MAX5395L. An on-board MAXQ622 microcontroller and jumpers to disconnect the on-board microcontroller are included on the EV kit.

#### **User-Supplied Power Supply**

The EV kit is powered completely from the USB port by default. To power the device with a user-supplied power supply, move the shunt on jumper JU1 to the 2-3 position and apply a 1.7V to 5.5V power supply at the VDD test point and the GND test point on the EV kit.

#### User-Supplied I<sup>2</sup>C

To evaluate the EV kit with a user-supplied I<sup>2</sup>C bus, move the shunt on jumper JU2 to the 1-4 position, jumper JU3 to the 7-8 position, and jumper JU4 to the 7-8 position. Apply the user-supplied ADDR0 to the  $\overline{CS}|ADDR0|CS/L$ test point, SDA to the DIN|SDA|UD test point, and SCL to the SCLK|SCL|INC/L test point.

#### User-Supplied H and L

Remove the shunts from jumpers JU6 and JU7 and apply a user-supplied voltage at the H and L test points. The voltage range for H and L is 0 to 5.25V and is independent of the  $V_{DD}$  operating voltage.

## Evaluates: MAX5395L—MAX5395N

| JUMPER | SHUNT POSITION | DESCRIPTION                                                                                                    |
|--------|----------------|----------------------------------------------------------------------------------------------------|
| JU1    | 1-2*           | Connects the V <sub>DD</sub> pin of the U1 device to the on-board 1.8V supply.                                                  |
| 301    | 1-3            | Connects the V <sub>DD</sub> pin of the U1 device to a user-supplied power supply between 1.7V to 5.5V.                         |
| JU2    | 1-2            | Do not install.                                                                                                    |
|        | 1-3            | Do not install.                                                                                                    |
|        | 1-4            | Connects the ADDR0 pin of the U1 device to a user-supplied ADDR0 signal.                                                        |
|        | 1-5*           | Connects the ADDR0 pin of the U1 device to the SW_A0 switch.                                                                    |
|        | 1-2            | Do not install.                                                                                                    |
|        | 3-4*           | Connects the SDA pin of the U1 device to the SDA signal of the on-board microcontroller.                                        |
| JU3    | 5-6            | Do not install.                                                                                                    |
| 303    | 7-8            | Connects the SDA pin of the U1 device to a user-supplied SDA signal. Apply appropriate signal to the DIN SDA UD test point.     |
|        | 9-10           | Do not install.                                                                                                    |
|        | 1-2            | Do not install.                                                                                                    |
|        | 3-4*           | Connects SCL pin of the U1 device to the SCL signal of the on-board microcontroller.                                            |
| JU4    | 5-6            | Do not install.                                                                                                    |
| 504    | 7-8            | Connects the SCL pin of the U1 device to a user-supplied SCL signal. Apply appropriate signal to the SCLK SCL INC/L test point. |
|        | 9-10           | Do not install.                                                                                                    |
|        | Installed*     | Connects the H pin to the V <sub>DD</sub> pin of the U1 device.                                                                 |
| JU6    | Not installed  | User-supplied H. The user must apply a voltage at the H test point. The voltage range for the H pin is 0 to 5.25V.              |
|        | Installed*     | Connects the L pin of the U1 device to ground.                                                                                  |
| JU7    | Not installed  | User-supplied L. The user must apply a voltage at the L test point. The voltage range for the L pin is 0 to 5.25V.              |

### Table 1. EV Kit Jumper Settings

\*Default position.

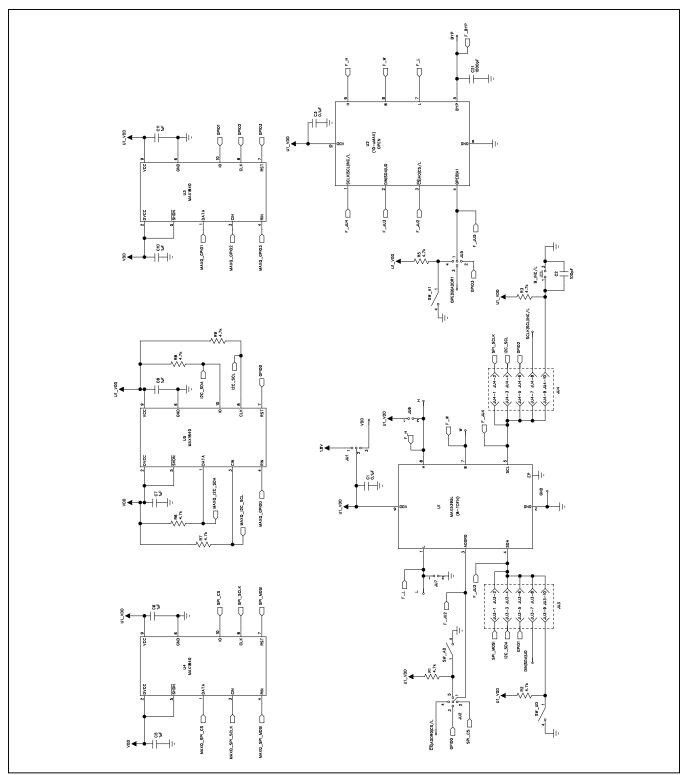

Figure 2a. MAX5395L EV Kit Schematic (Sheet 1 of 2)

Evaluates: MAX5395L—MAX5395N

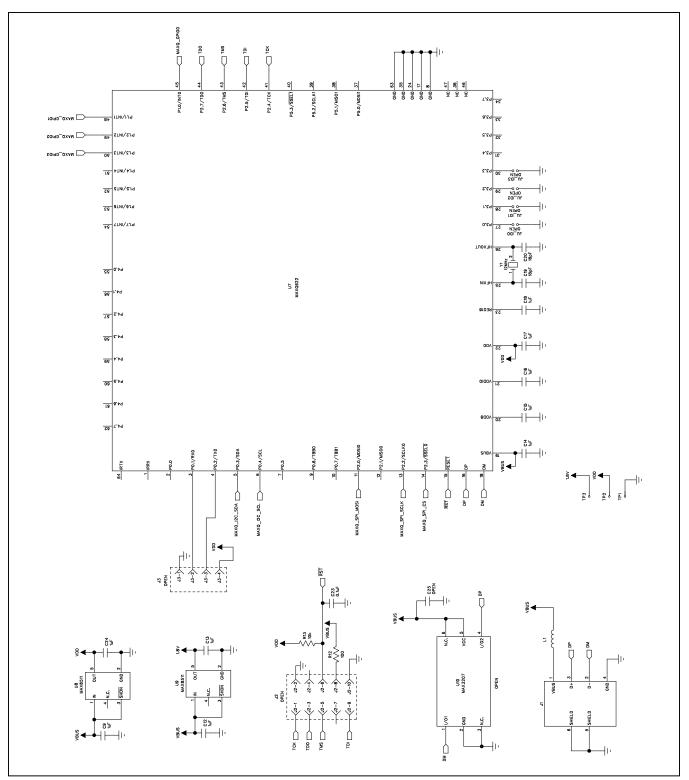

Figure 2b. MAX5395L EV Kit Schematic (Sheet 2 of 2)

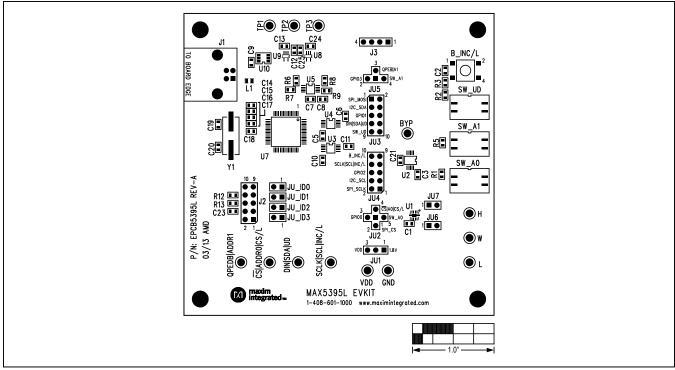

Figure 3. MAX5395L EV Kit Component Placement Guide—Component Side

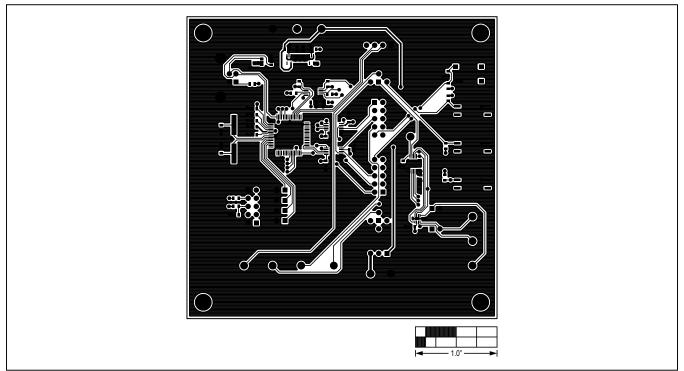

Figure 4. MAX5395L EV Kit PCB Layout—Component Side

# Evaluates: MAX5395L—MAX5395N

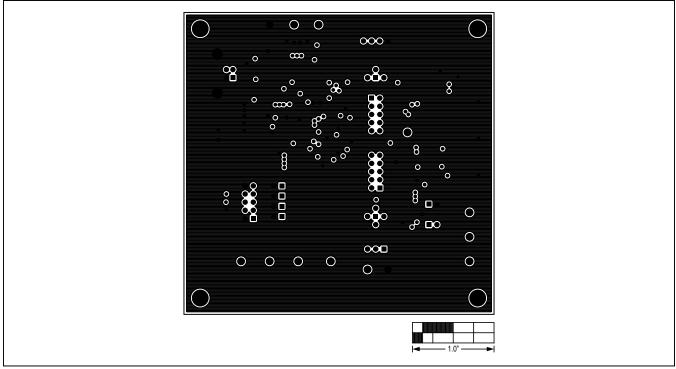

Figure 5. MAX5395L EV Kit PCB Layout—Inner Layer 2

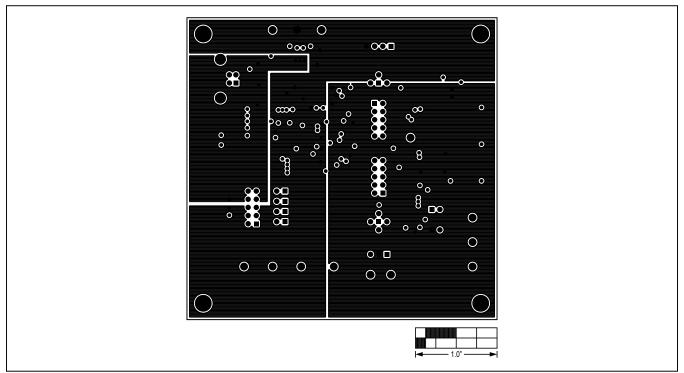

Figure 6. MAX5395L EV Kit PCB Layout—Inner Layer 3

# Evaluates: MAX5395L—MAX5395N

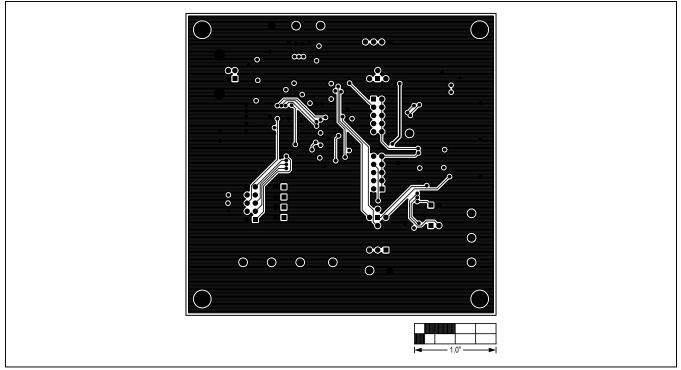

Figure 7. MAX5395L EV Kit PCB Layout—Solder Side

# Evaluates: MAX5395L—MAX5395N

## **Ordering Information**

| PART                     | TYPE   |  |  |  |
|--------------------------|--------|--|--|--|
| MAX5395LEVKIT#           | EV Kit |  |  |  |
| #Denotes RoHS compliant. |        |  |  |  |

www.maximintegrated.com

## Evaluates: MAX5395L—MAX5395N

### **Revision History**

| REVISI<br>NUMB | - | REVISION<br>DATE | DESCRIPTION     | PAGES<br>CHANGED |
|----------------|---|------------------|-----------------|------------------|
| 0              |   | 5/13             | Initial release | —                |

For pricing, delivery, and ordering information, please contact Maxim Direct at 1-888-629-4642, or visit Maxim Integrated's website at www.maximintegrated.com.

Maxim Integrated cannot assume responsibility for use of any circuitry other than circuitry entirely embodied in a Maxim Integrated product. No circuit patent licenses are implied. Maxim Integrated reserves the right to change the circuitry and specifications without notice at any time.